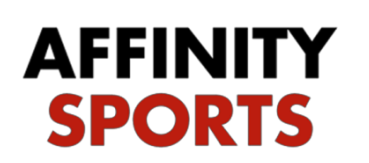

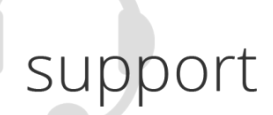

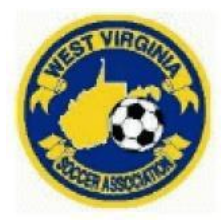

# Risk Management / Background Check Submission

# **Concussion Management Course**

All WVSA members that are required to undergo background checks must complete an online Concussion Management Course offered free by US Youth Soccer/CDC or NFHS and will be required to upload a copy of your Certificate showing that you have completed the course during the Risk Management Registration. To complete the course and receive your certificate go to: [HEADS UP to Youth Sports | HEADS UP | CDC Injury Center](https://www.cdc.gov/headsup/youthsports/index.html) or [NFHS Learn | Interscholastic Education,](https://nfhslearn.com/?courseID=15000)  [Made Easy,](https://nfhslearn.com/?courseID=15000) you will need create an account for whichever one you choose.

Once complete, upload it to your registration. If you have an old certificate on file, click on it and in the upper right-hand corner there is a delete button to delete the old one so you can upload the new!

# **West Virginia Soccer Abuse Prevention Training for Adults (SafeSport)**

West Virginia Soccer is aware of several program options for awareness/prevention training of sexual abuse. West Virginia Soccer supports the SafeSport Act by requiring all persons identified under this policy to take the program provided by the U.S. Center for SafeSport.

### **Sports Connect Specific SafeSport URL**

Click link or copy and paste into your browser [https://safesporttrained.org?KeyName=tsVWe36Xa6PS3b5NzOug](https://safesporttrained.org/?KeyName=tsVWe36Xa6PS3b5NzOug)

**Existing Users** - You have previously taken any SafeSport training (see required refresher courses below)

1. Visit SafeSport using the Sports Connect specific URL shared above, Click Login from the upper right of the screen.

2. Choose Forgot Password and enter your email address or your SafeSport username and then click Reset Password.

3. If your email address is on file, you will receive an email with a link to reset your password and access your account.

#### **New Users** – You are new to SafeSport training

- 1. Visit SafeSport using the Sports Connect specific URL, shared above. This URL instantly tags the user with "Stack" and allows us to receive the user's course results.
- 2. Use the Sign-up form to create a new account.
- 3. New Users need to do the 90-minute SafeSport Trained Core

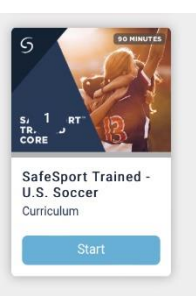

### **KEEP YOUR USERNAME AND PW!!!!!!**

Set aside up to 90 minutes for the initial training course. Upon completion your certificate will automatically be uploaded to your Registration if you used the **EXACT** personal info on both (name, address), however, save certificate to computer in case, and then upload it.

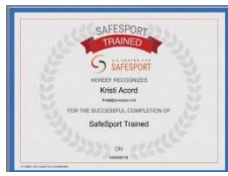

# **\*\*\*I do not have access to this to upload it for you, you can log back in and upload it yourself if it does not automatically upload!**

### *Refresher Course(s) for Adults*

In addition to the initial training, a refresher course is required on an annual basis effective the calendar year following the completion of the initial training, you will use the same log in and pw that you used above to complete these courses.

#### Annual Refresher West Virginia Soccer Abuse Prevention Training for Adults

West Virginia Soccer currently requires all Adults who are required to take the initial U.S. Center for SafeSport course to take the U.S. Center for SafeSport's official refresher course. Refresher course is required on an annual basis to be completed by December 31 of the year following the year the initial course and subsequent refresher course was taken. Set aside up to 30 minutes to take the refresher course.

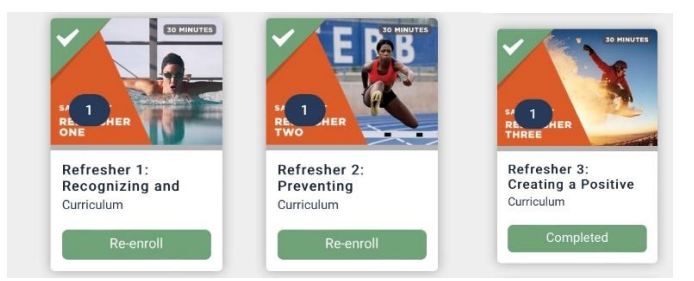

*Example: If an Adult takes their initial course during 2019, they must complete their annual refresher no later than December 31, 2020. They may take the refresher anytime between January 1 and December 31 of 2020, no need to wait till a year expires*

This is important as West Virginia Soccer requires all risk management credential requirements to not expire during the soccer year (September to August). Adults will be able to take their annual refresher courses anytime to be ready to receive their credentials, assuming all other requirements are met, by the end of August.

**To begin your Risk Management Registration, go to:** <https://wvsa-rm.affinitysoccer.com/reg/index.asp>

\*\*\*MAKE SURE YOU ARE USING <https://wvsa-rm.affinitysoccer.com/reg/index.asp> (you may need to log out of the club site completely and when typing in the above URL, make sure it does not autofill the CLUBs!)

Click on the Registration tab at the upper right to begin

*IMPORTANT***: You must use the legal name and the email address you use when conducting your WV Soccer Adult Registration.** 

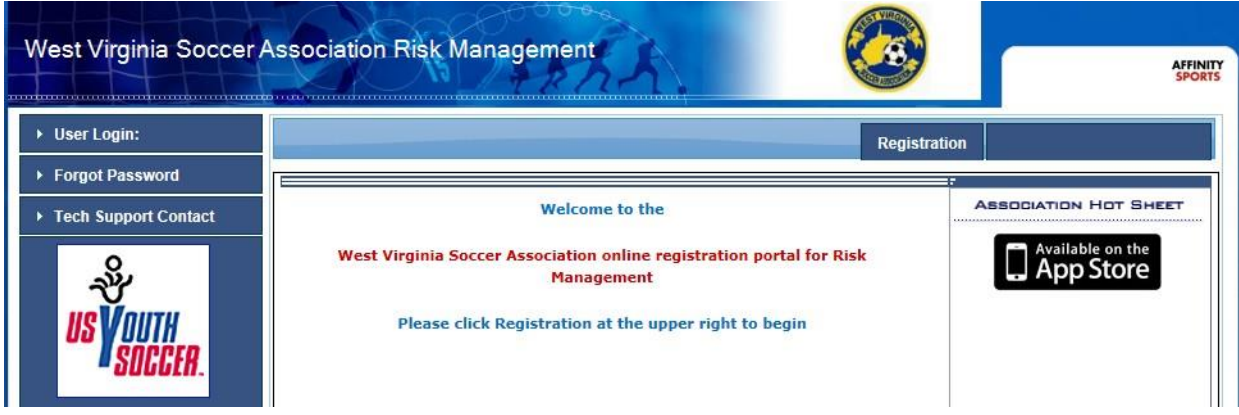

Login or Create New Account

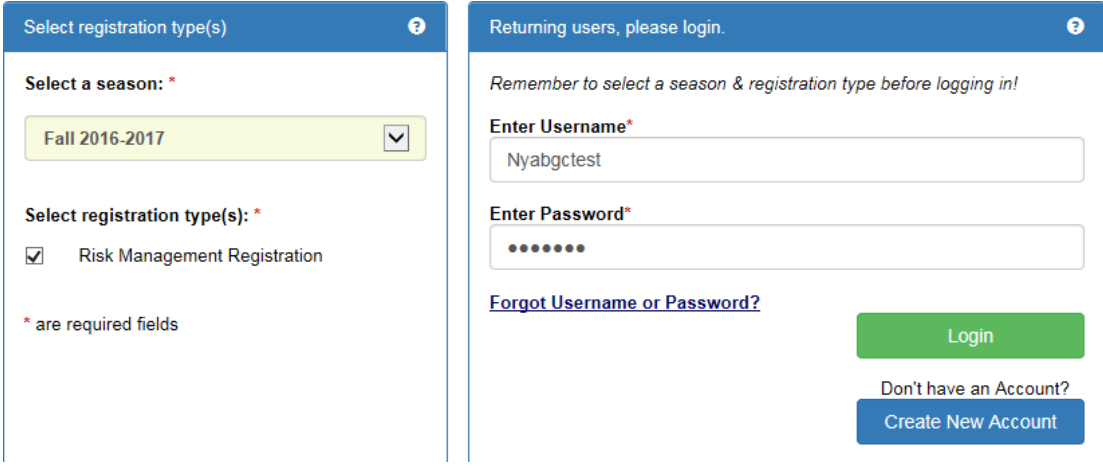

### Your information will appear

#### Click Continue

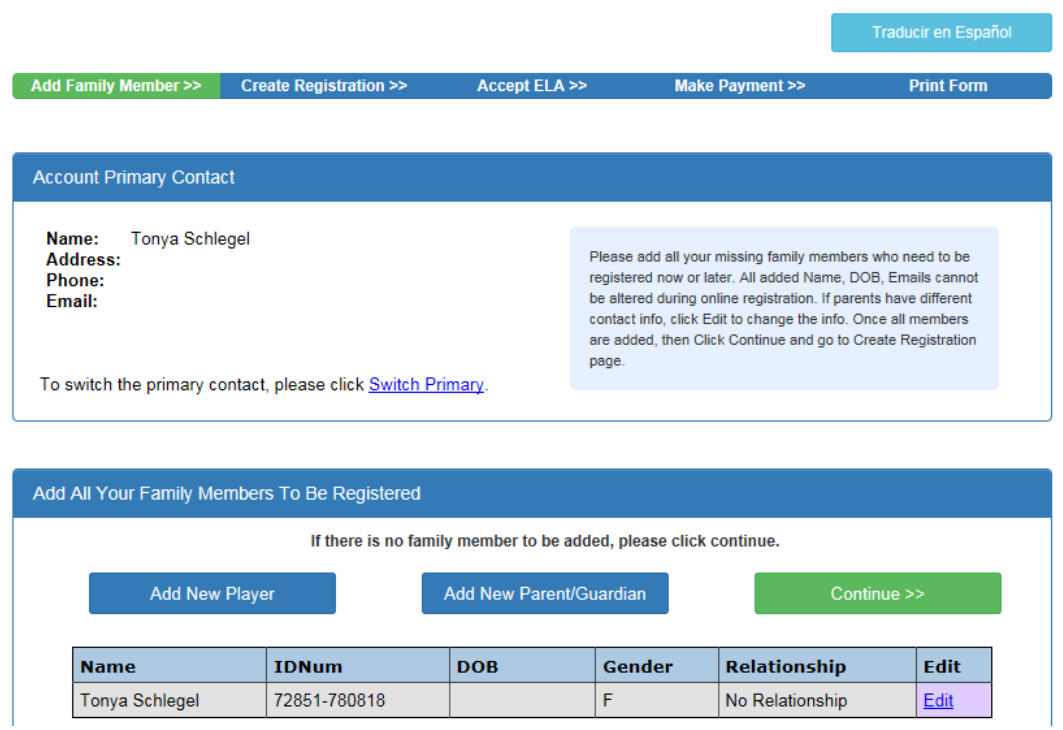

Click Register as Coach/Admin

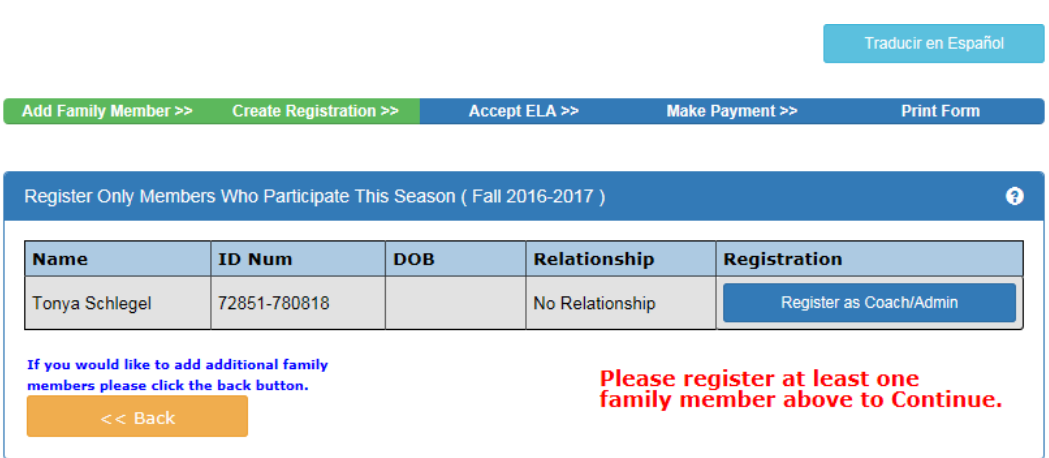

Select Play Level: Risk Management

A message will come up that the Concussion Certificate is Required; click on the 'click here' to go to the upload screen.

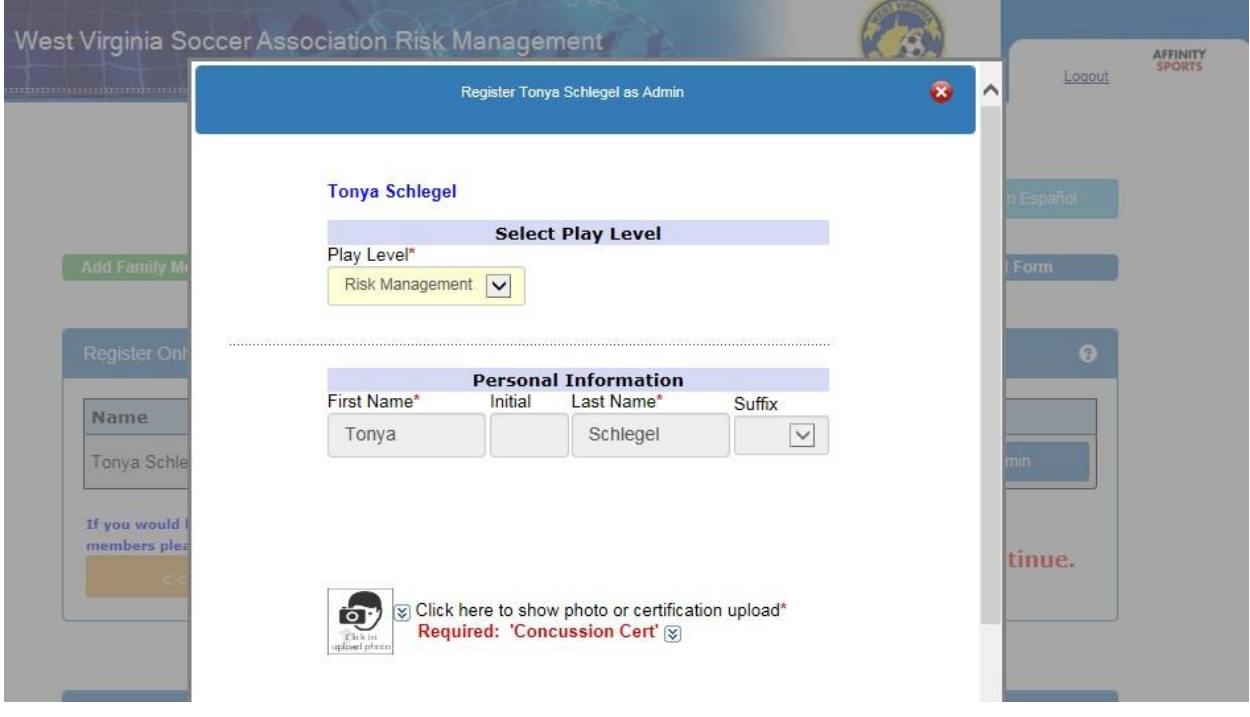

Click on the Click to upload concussion cert. icon to upload your certificate.

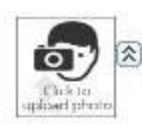

transponsible to show photo or certification upload\*<br>
Required: 'Concussion Cert' ⊗

.............................

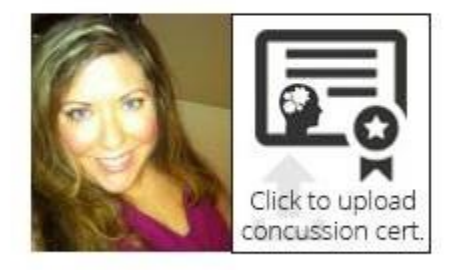

Click Browse to find your certificate where it is saved on your computer.

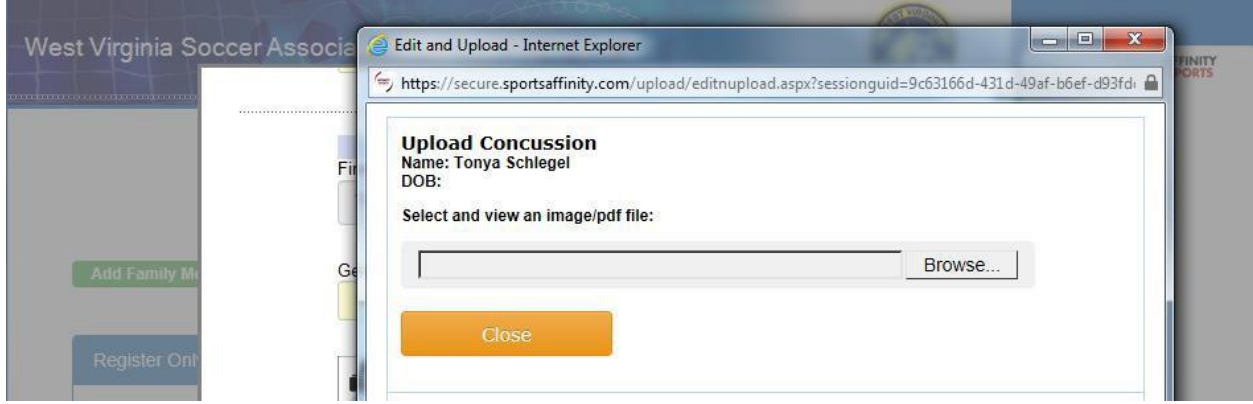

Once you have located and selected the certificate click Upload Image

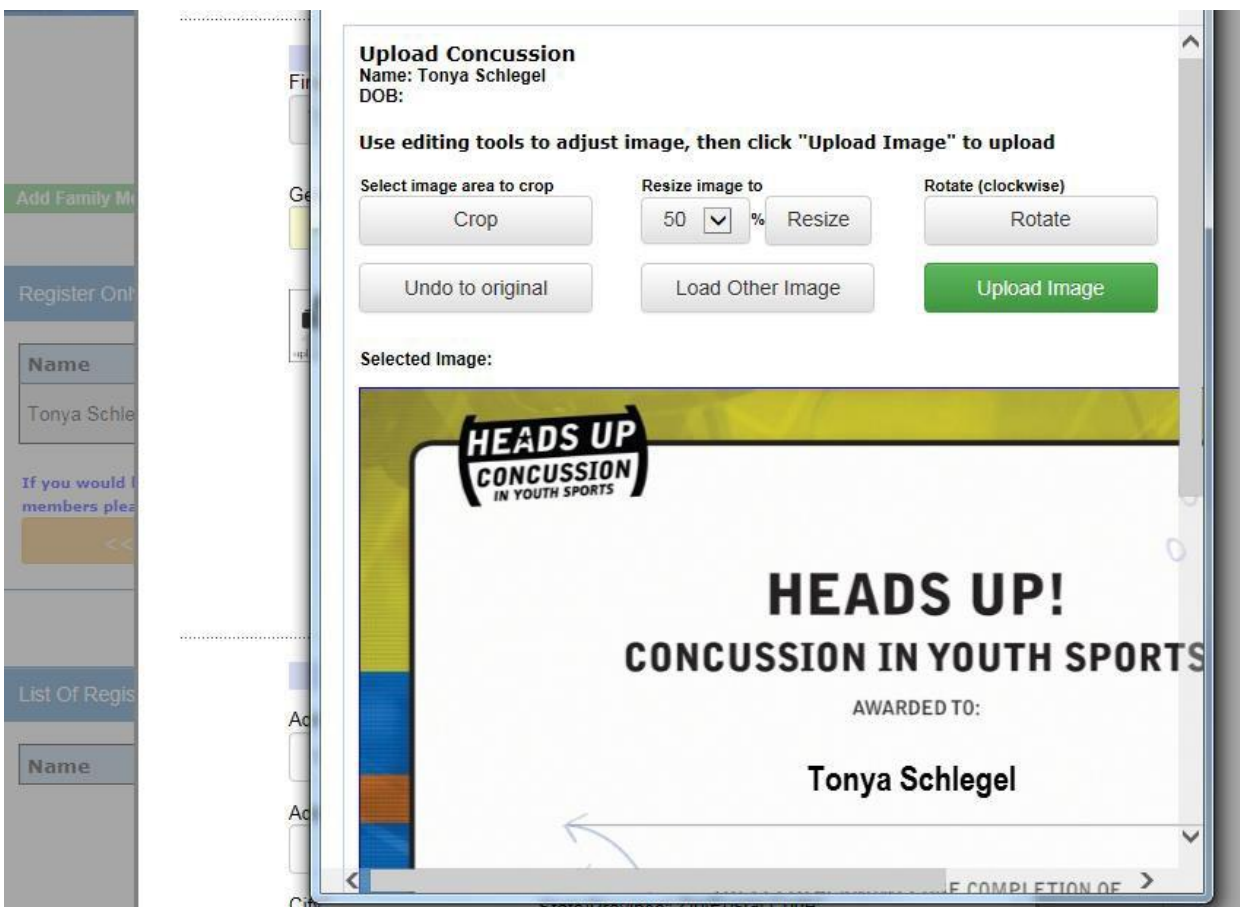

The system will display a small image of your certificate

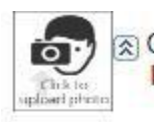

 $\circledR$  Click here to show photo or certification upload\*<br>Required: 'Concussion Cert'  $\circledR$ 

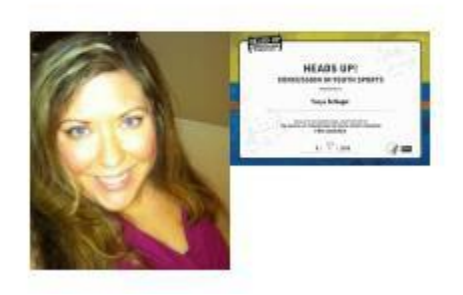

### **\*\*\*\*Upload your SafeSport Certificate here if needed!**

Complete all required fields

Enter the issue date of your Concussion Certificate

Select Which League or Club you are affiliated

with Click Save & Next Page

**Contract Contract Contract Contract** 

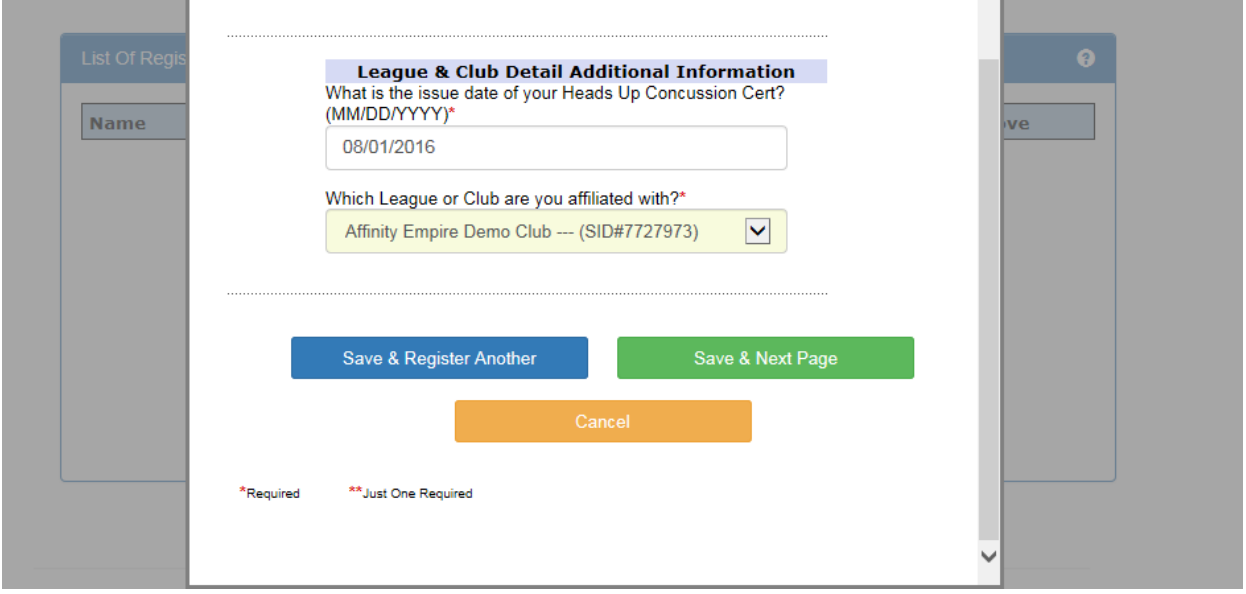

**State of the Company's Company's Company's** 

Check off the I accept checkbox to agree to all Waivers (ELA – Electronic Legal Agreements)

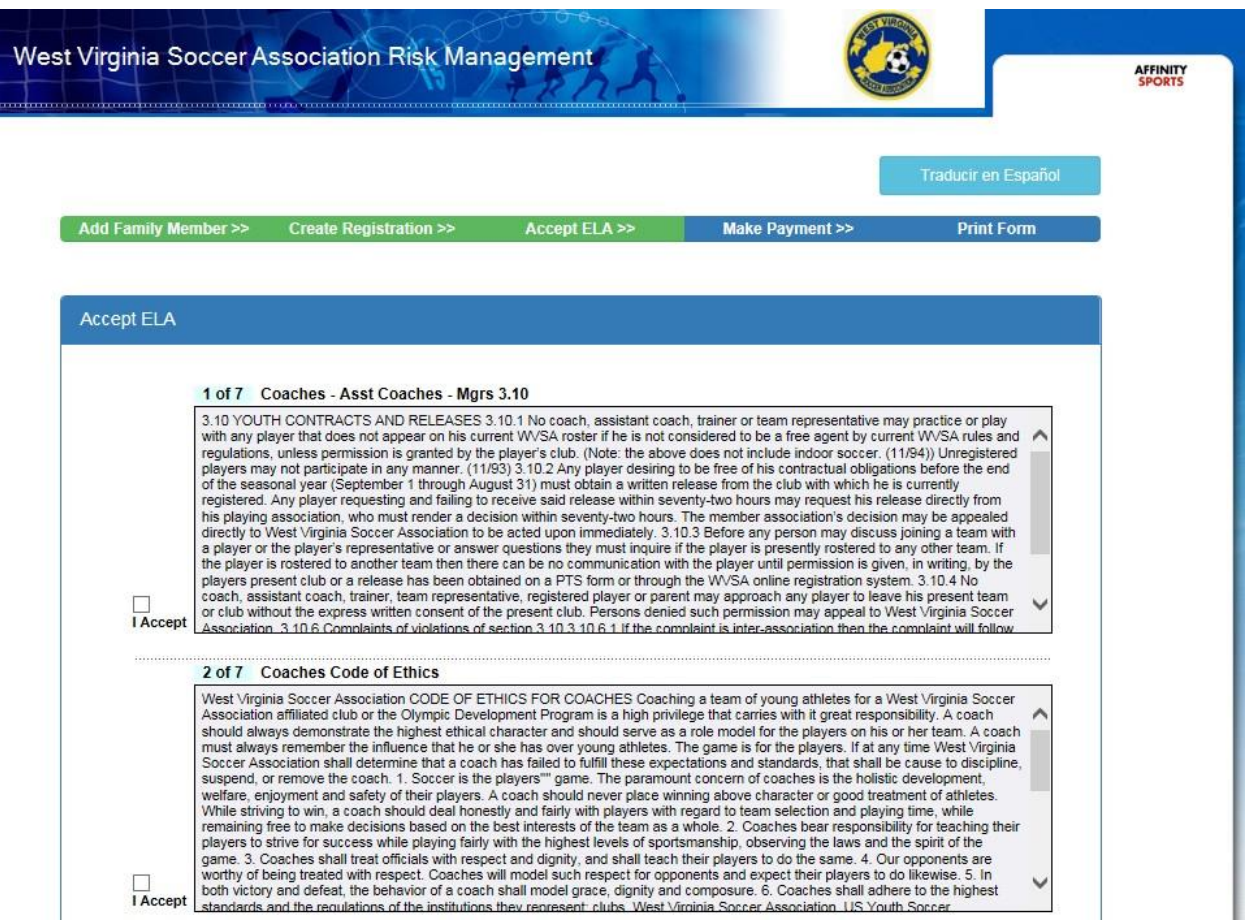

Then click the Agree & Continue button

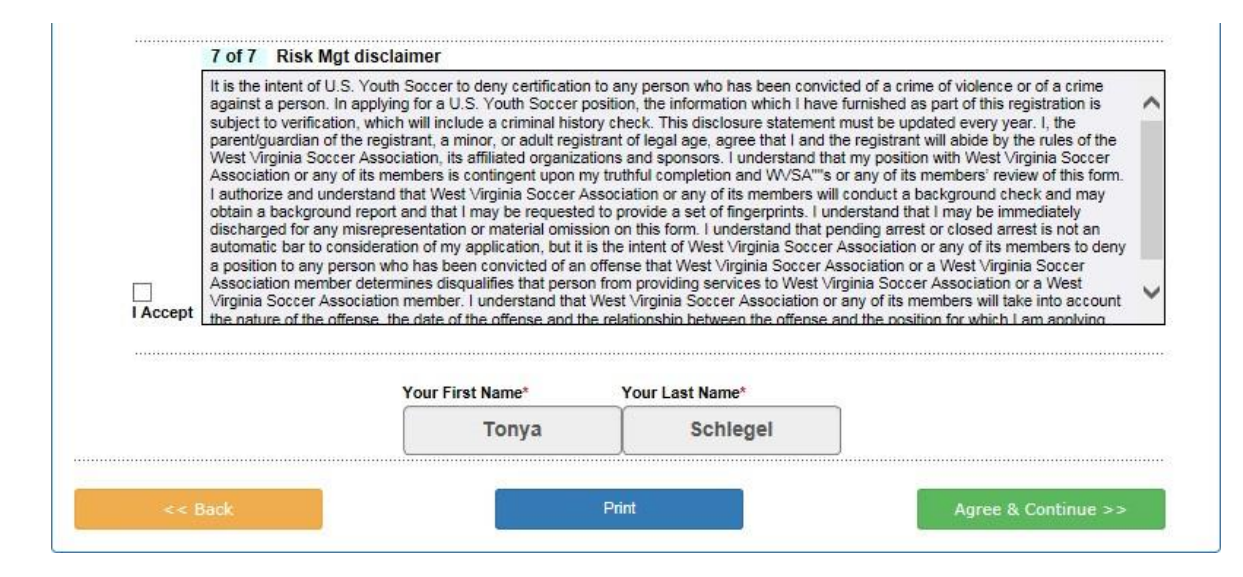

Click on the "No payment due, Continue" button

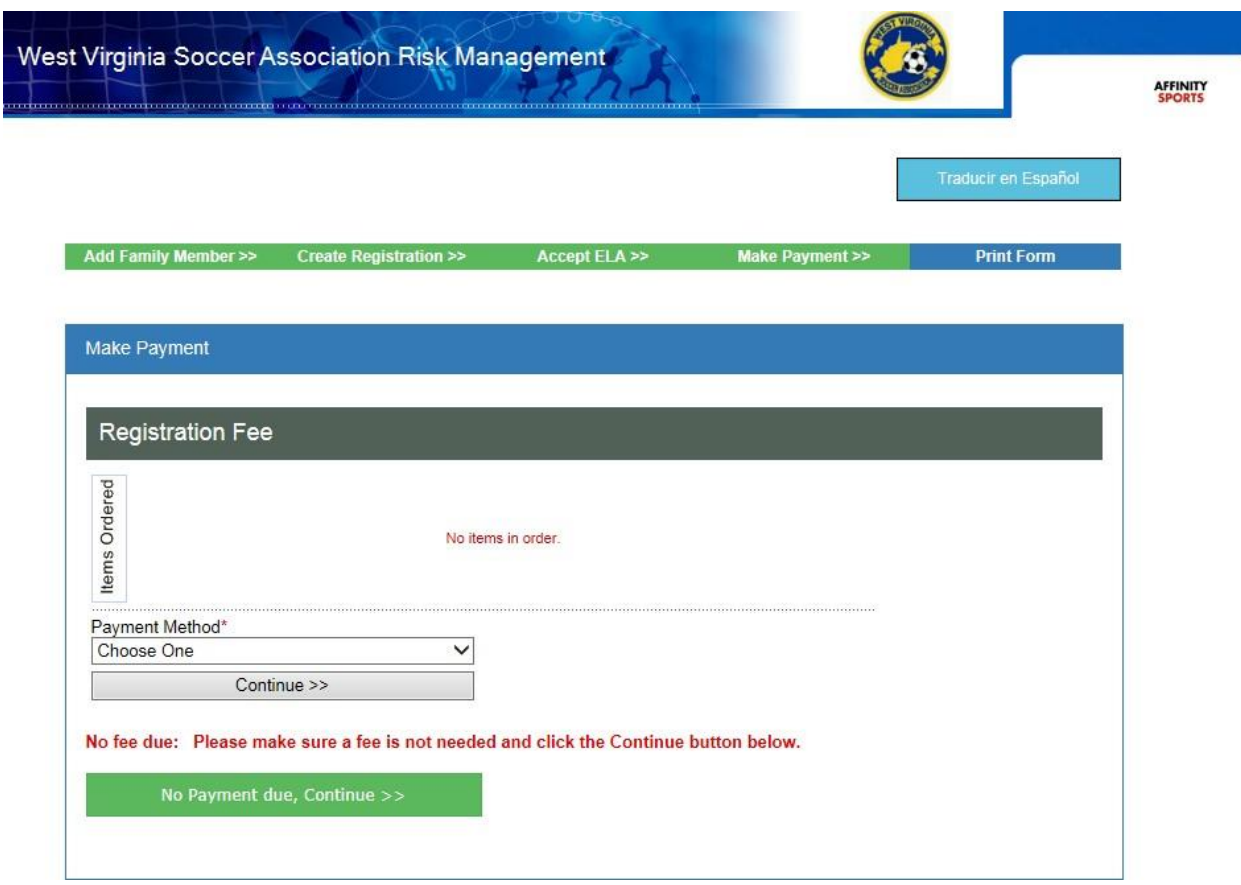

Click the Submit Background Check button. You will be taken to a page to enter your SSN# and finalize your submission.

\*\*\*IF YOU DO NOT GET THE PAGE TO ENTER YOUR SS# YOU ARE LOGGED INTO YOUR CLUB URL AND NOT WVSA RM URL! MAKE SURE YOU ARE USING **[http://wvsa-rm.affinitysoccer.com,](http://wvsa-rm.affinitysoccer.com/)** (you may need to log out of the club site completely and when typing in the above URL, make sure it does not autofill the CLUBs!)

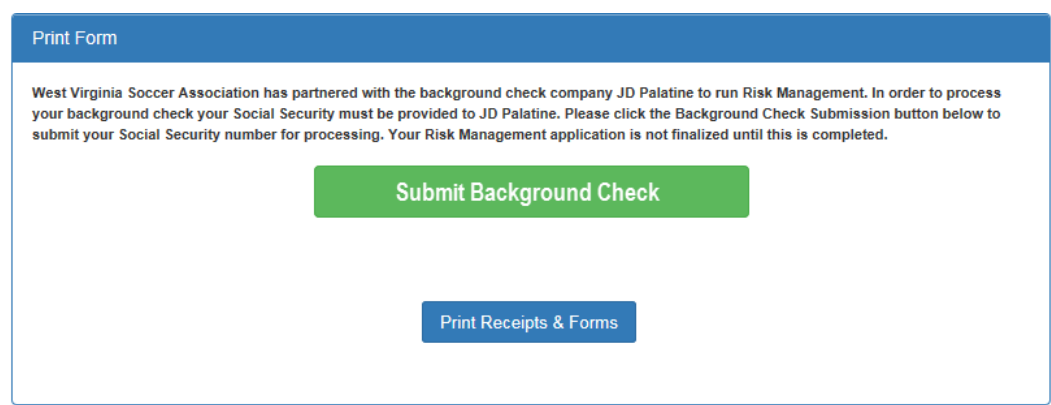

Enter your SSN# and click Submit BGC. Click Submit only once.

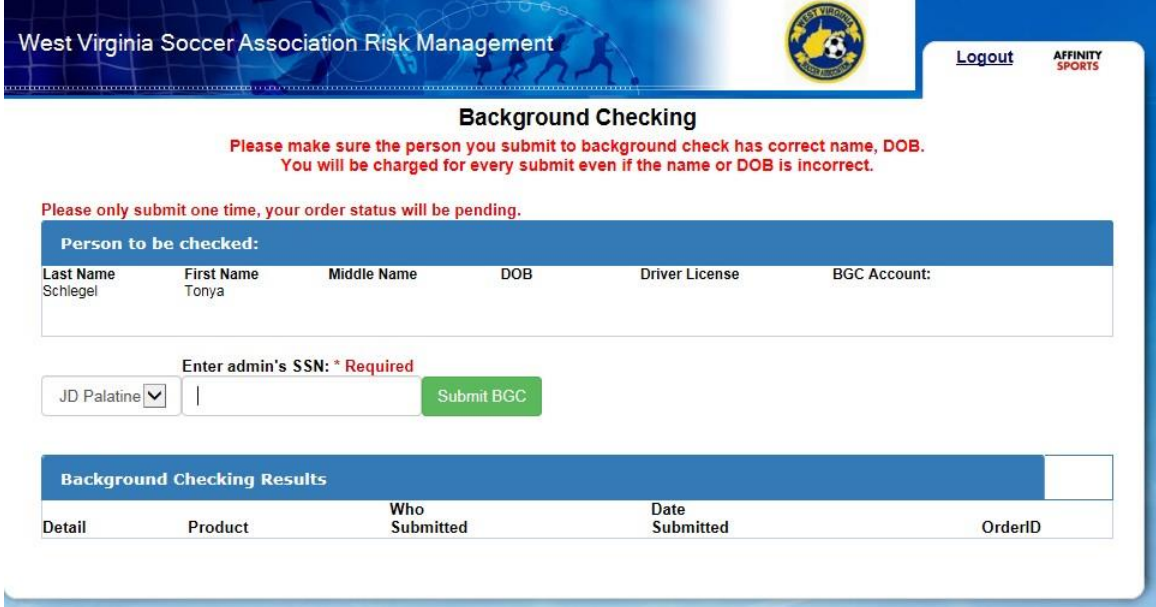

A message will come up confirming you wish to submit. Click OK

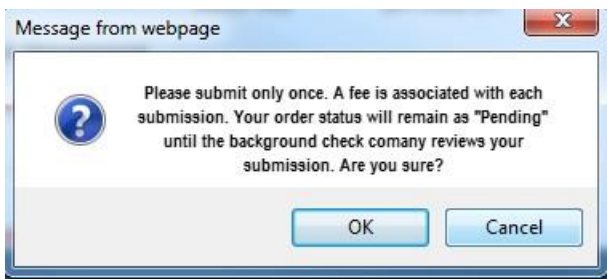

The process is now complete, and you can click Logout at the top of the page or close the browser. Your order status (the status of your background check) will remain pending until it is reviewed by the background check company, this can take approximately 24 hours.

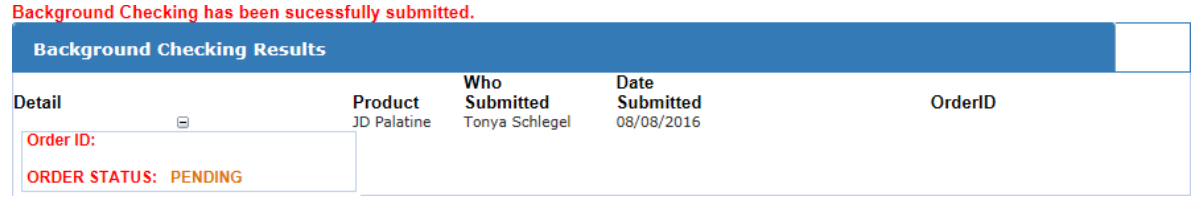